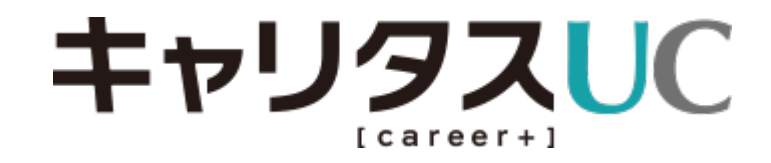

# <企業様ご利用手順>

情報配信の流れと配信後の対応

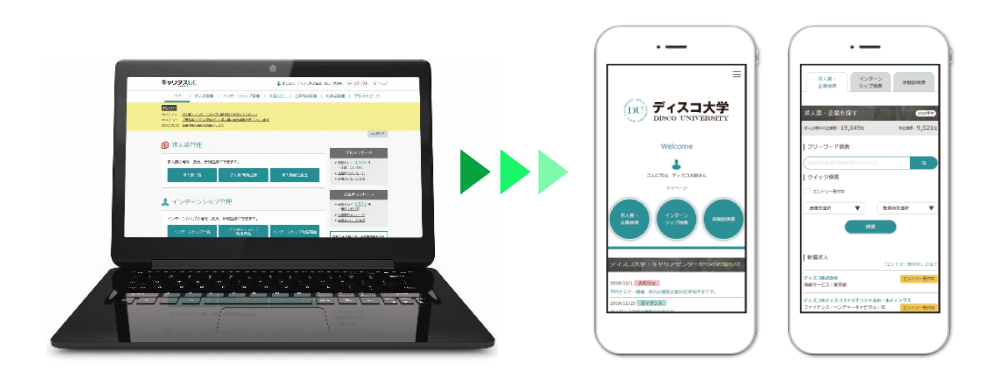

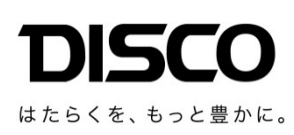

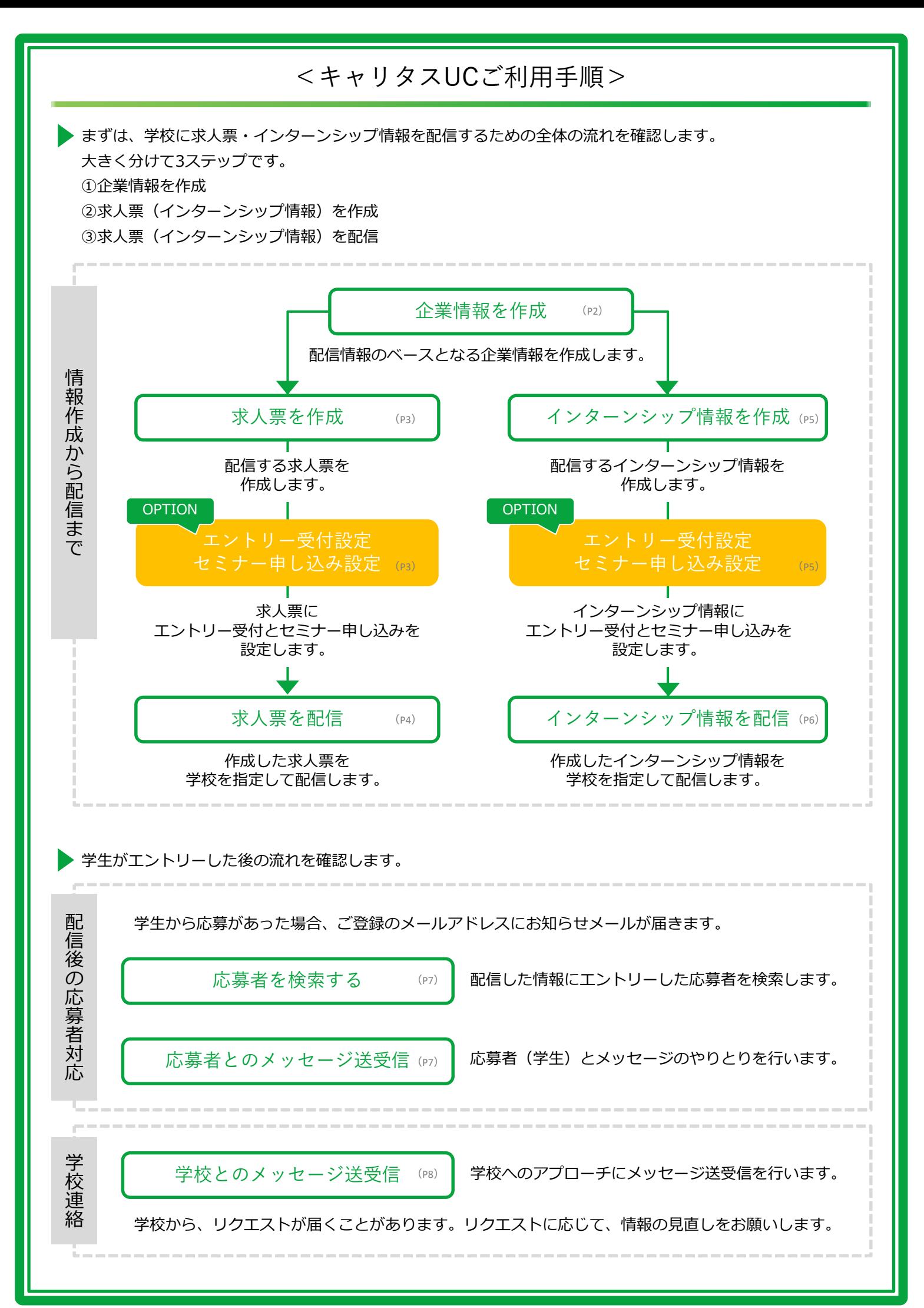

# 企業情報を作成

## **キャリタスUC申し込み時に登録した情報に、さらに詳細情報の入力をお願いします。**

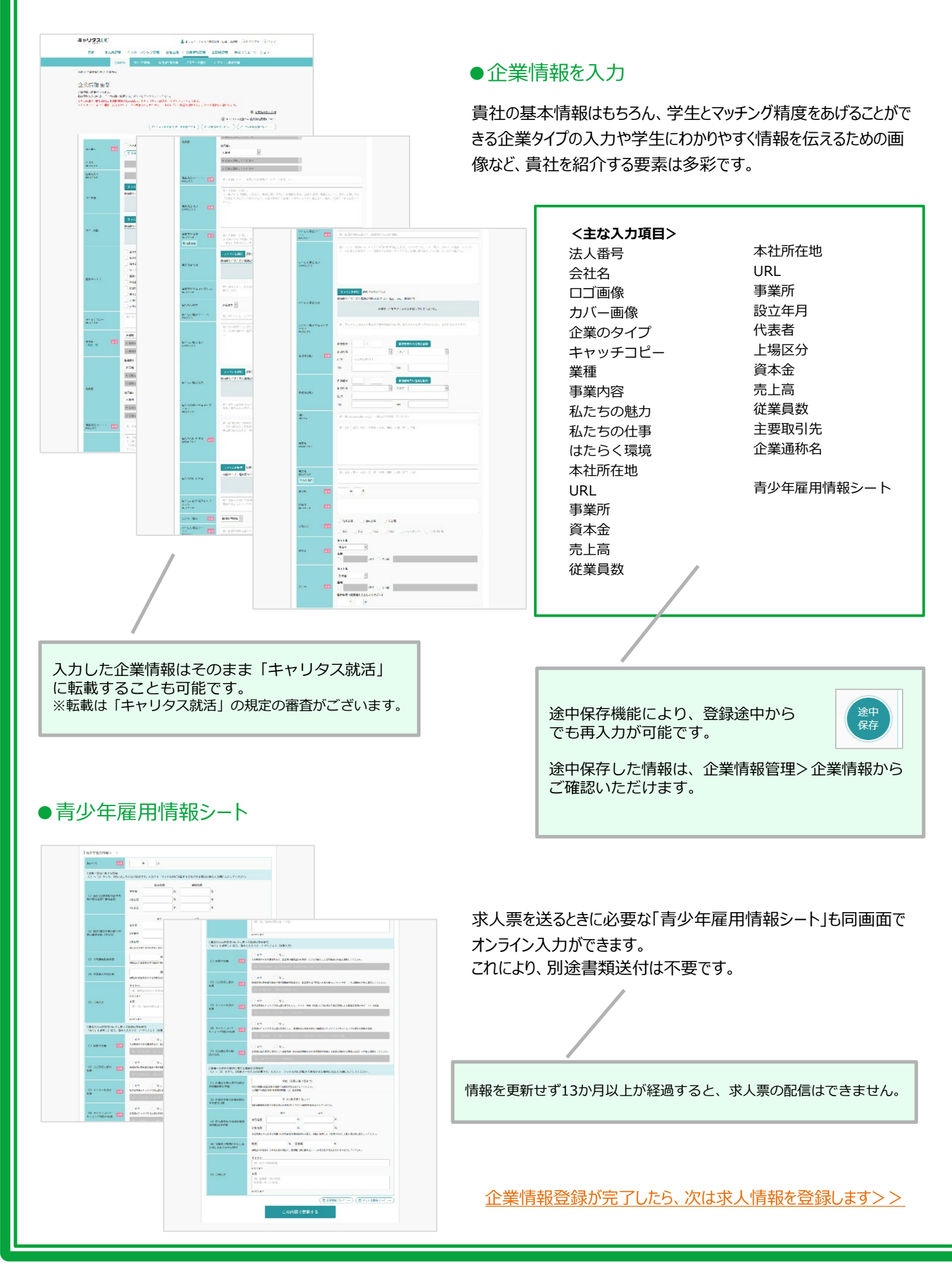

# 求人票を作成

### **貴社で登録した求人票は、学校で内容を確認後、学生に公開されます。 学校側では学生の進路希望に合わせた求人情報を、タイムリーに学生に提供します。**

### ●STEP1: 求人情報を入力

● STEP2: 応募受付を設定 < OPTION

求人票に必要な情報のほか、求める人材の特 徴や画像なども合わせて登録できます。

キャリタスUCでは求人情報にエントリー受付・セミナー申し込みを設置するオ プションをご用意しています。

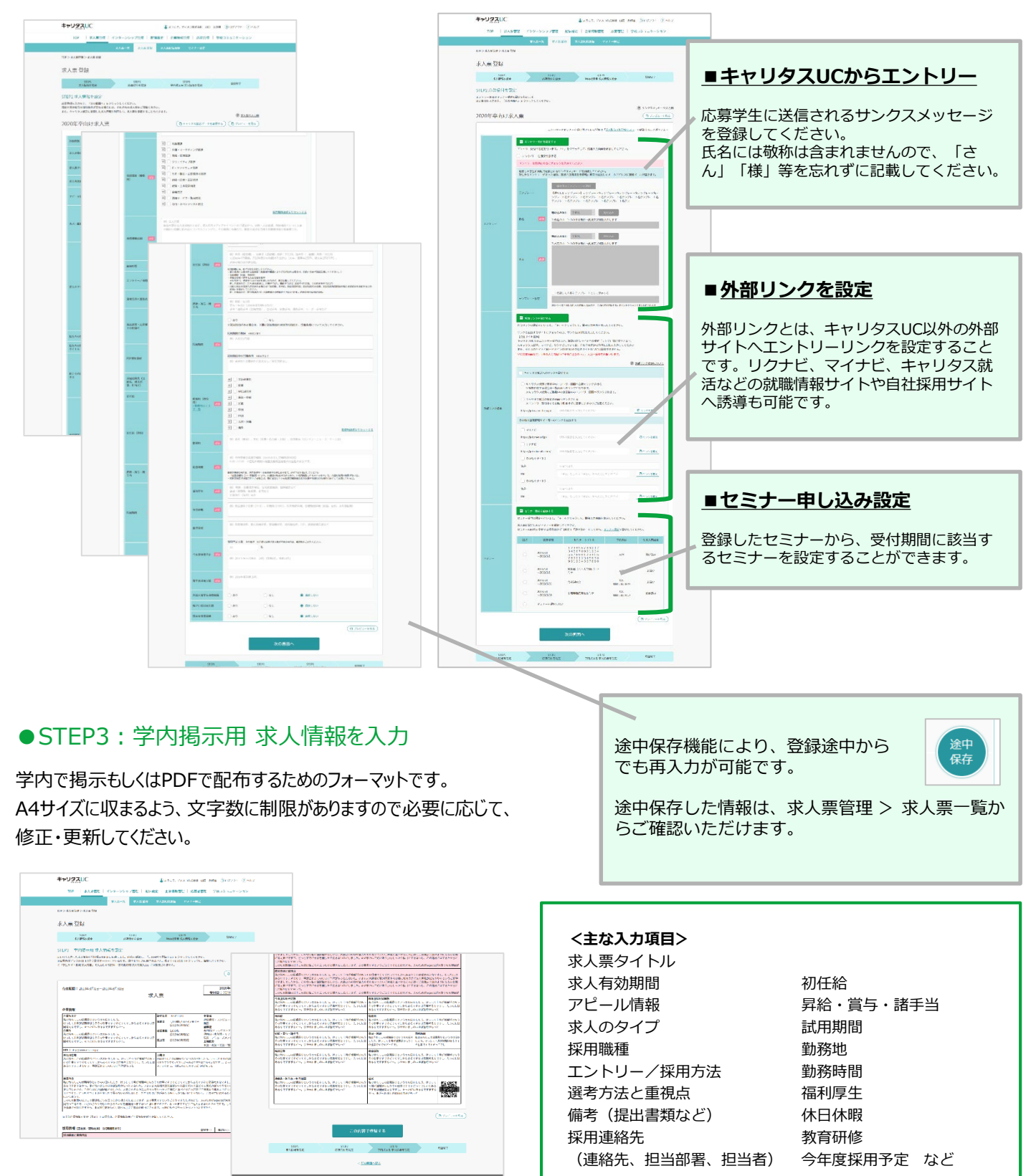

# 求人票を配信

作成した求人票を指定の学校に配信します。

### ● STEP1: 学校リストを作成

まずは学校リストを作成します。

全国約800校にまとめて配信することもできますが、ターゲットとなる学校(地域や学 部等)があるのであれば、できるだけ絞り込んだ配信をされることをお勧めします。

### **※限定校配信のメリット**

学校側では、1校、5校、10校の限定配信求人を検索できるほか、学生側では、限 定配信されている求人票は上位表示される可能性が高まるだけではなく『限定求人』 のアイコンが表示され、学生からの発見率も高まります。

※学校リスト作成時の注意点 求人票作成時の対象種別(大学院・大学、短期大学、高等専門学校)と、学 校リストの種別が異なっている場合、求人票は配信されませんのでご注意ください。

### ● STEP2: 学校リストを選択して配信

作成した学校リストを対象として、求人票を配信します。

#### キャリタスUC キャリタスUC ▲ よっこそ、ディスコ株式会社 山田 太郎線 ■ 日グアウト ② ヘルプ (Austel ディスコ地式会社 山田 太郎線 (BIDグラクト ?)へルプ TOP | 求人票管理 | インターンシップ管理 | 配信設定 | 企業情報管理 | 応募者管理 | 学校コミュニケーション ストーロ 学校リスト作成 RAEBS インタ  $\text{TOP} > \text{AGRAR} \geq \text{RARAR}$  $\text{TOP} > \text{RMSal}$ 求人票配信 求人票 STEPL STEPL STEP2 STEP2 STEP4<br>
WALLET WARE RECORDED BOSTON FOR A PARTIES **BESET**  $\frac{1}{2}$ STEP2 - 求人票を選ぶ<br>AEDする私用を選択し、「次へ」をクリックしてください。<br>special formatics Last (premieranches) calculationsにMMMP in Calculation<br>specializations communisments all premieranches(minisment) STEP3<br>Roman - Ro **現在認識や** 2020年卒向け求人認証56 2019年卒向け求人認証56 eser  $\mathbb{R}^n$  , and  $\mathbb{R}^n$ in<br>  $25932$ 2018/10/31 手続箱 (OO大学)  $\begin{tabular}{|c|c|c|c|} \hline $2018/10/21$ & $\underline{\underline{\textbf{MS}}\,\underline{\textbf{SM}}$ (CO/HH)}$ \\ \hline \end{tabular}$  $z$ nz 2018/10/31 丰富縣 (OO人学内) 設定済  $\overline{1}$ ・すぐに配信する ・配信日時を設定する 求人ごとに配信校を選定できます。 いずれかを選択可能です。

配信履歴の確認と、配信済み求人情報の更新はこちらから できます。 求人票管理 > 求人票配信履歴 配信履歴から情報を更新した場合、学校に届いている情報

も自動的に更新されます。

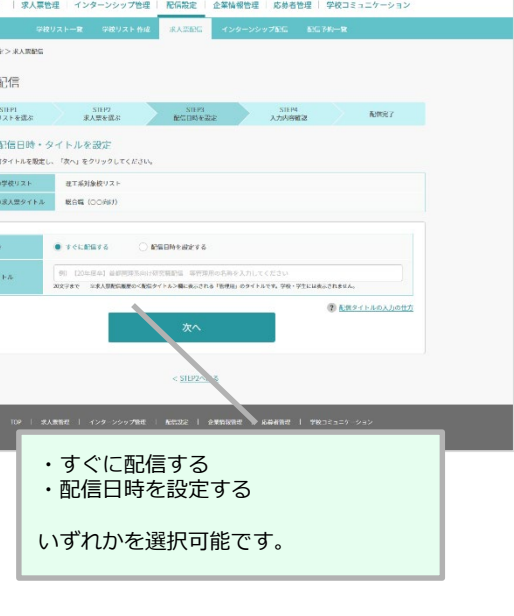

 $\Delta$  and the probability of the set of the set of the set of the set of the set of the set of the set of the set of the set of the set of the set of the set of the set of the set of the set of the set of the set of the se

ターゲット校の管理や ピンポイント配信など に利用。

 $\begin{array}{ll} \texttt{SILP}, \overline{\mathbf{E}} \big( \overline{\mathbf{E}} \, \overline{\mathbf{F}} \, \overline{\mathbf{G}} \, \overline{\mathbf{F}} \, \overline{\mathbf{H}} \big) \big( \overline{\mathbf{E}} \, \overline{\mathbf{E}} \, \mathbf{G} \, \overline{\mathbf{G}} \, \\ \texttt{Mic-PALP, DCAP} \, \overline{\mathbf{H}} \, \overline{\mathbf{H}} \, \overline{\mathbf{H}} \, \overline{\mathbf{H}} \, \overline{\mathbf{H}} \, \overline{\mathbf{H}} \, \overline{\mathbf{H}} \$ anywhere anywhere

-<br>7校リスト作成 **SECONDA** 

**NUMBER OF STREET** 

 $\begin{array}{r} 1866 \\ -7668 \\ -1886 \\ -1886 \\ -1886 \\ -1875 \\ -857 \\ -1875 \\ \end{array}$ 

 $\frac{1}{\sqrt{2}}$  and

 $\frac{\sum \text{max}}{\sum \text{max}}$  $\frac{1}{2}$  mass  $\frac{1}{2}$ 

 $\begin{array}{l} \square \text{ max} \\ \square \text{ max} \end{array}$  $100$  $\overline{\phantom{a}}$  row  $C$  and

 $\sim$  $C$  has

 $160$ -<br>-<br>-**AFR**  $-160$  $-$  1.945

 $\sim$  $\overline{a}$ 

-<br>124.957<br>-<br>1415 KIRKAN<br>C**RAAR**<br>CANE<br>CANE<br>CANE<br>CANE

○ 学習読み<br>○ 世話 - 大学史<br>○ 生活の - 2000<br>○ 大学史 - 2000<br>○ 大学史 - 2000<br>○ 大学史 - 2000

 $\begin{array}{l} 0.1777726 \\ 0.0034 \\ 0.0045 \\ 0.0045 \\ 0.0045 \\ 0.0045 \\ 0.0045 \\ 0.0045 \\ 0.0045 \\ 0.0045 \\ 0.0045 \\ 0.0045 \\ 0.0045 \\ 0.0045 \\ 0.0045 \\ 0.0045 \\ 0.0045 \\ 0.0045 \\ 0.0045 \\ 0.0045 \\ 0.0045 \\ 0.0045 \\ 0.0045 \\ 0.0045 \\ 0.0045 \\ 0.0045 \\ 0$ 

 $-100$ 

 $\bar{\omega}$ ega

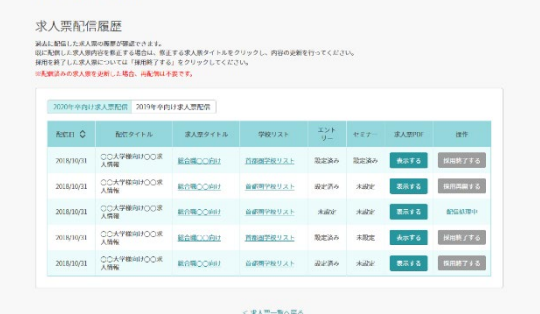

TOP | 求人票管理 | インターンシップ管理 | 配信設定 | 企業情報管理 | 応参者管理 | 学校コミュニケーション **EXEMPLE EXERCISE AND** 

キャリタスUC

.<br>CP > RATINT > RATINGER

-4-

# インターンシップ情報を作成 **貴社で登録したインターンシップ情報は、学校で内容を確認後、学生に公開されます。 卒年を問わずいつでも作成・配信することができます。**

# ● STEP1 : インターンシップ情報を入力

● STEP2: 応募受付を設定 < OPTION

途中<br>保存

日程などの実施概要のほか、職種分類や身につ く力などのコースの特色も登録できます。

キャリタスUCではインターンシップ情報にエントリー受付・セミナー申し込みを設 置するオプションをご用意しています。

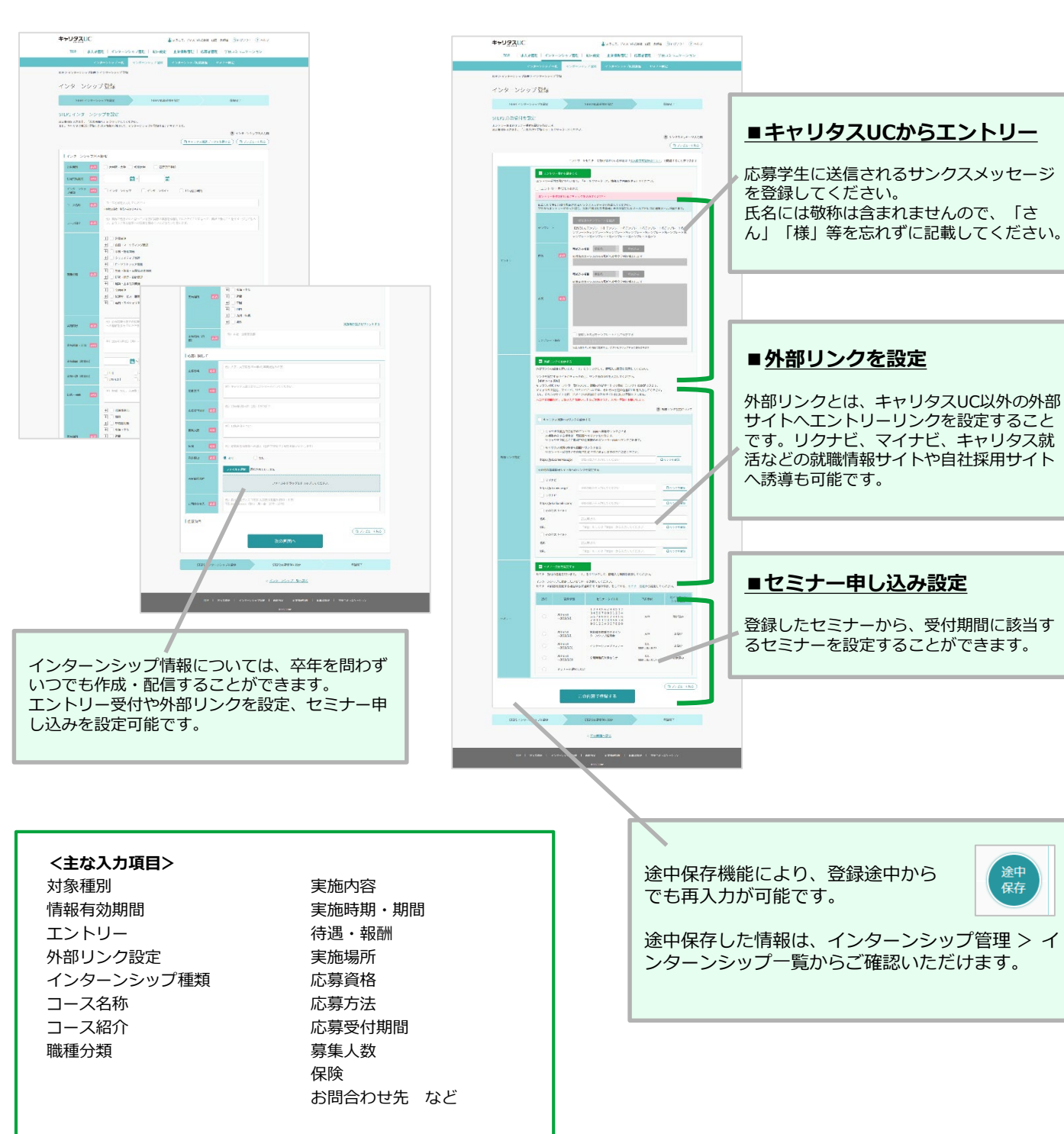

# インターンシップを配信

作成したインターンシップ情報を指定の学校に配信します。

### ● STEP1: 学校リストを作成

まずは学校リストを作成します。

全国約800校にまとめて配信することもできますが、ターゲットとなる学校(地域や学 部等)があるのであれば、できるだけ絞り込んだ配信をされることをお勧めします。

### **※限定校配信のメリット**

学校側では、1校、5校、10校の限定配信求人を検索できるほか、学生側では、限 定配信されている求人票は上位表示される可能性が高まるだけではなく『限定求人』 のアイコンが表示され、学生からの発見率も高まります。

※学校リスト作成時の注意点 インターンシップ作成時の対象種別(大学院・大学、短期大学、高等専門学校)と、 学校リストの種別が異なっている場合、インターンシップ情報は配信されませんのでご 注意ください。

### ● STEP2: 学校リストを選択して配信

作成した学校リストを対象として、求人票を配信します。

#### キャリタスロぐ 全よっこそ、ディスコ株式会社 山田 太郎線 (DIDグアウト 2)へルプ キャリタスロじ 2 よっこそ、ディスコ新式会社 山田 太郎線 (B)ログアウト (?)ヘルプ TOP | 求人票管理 インターンシップ管理 | 配信設定 | 企業情報管理 | 応参者管理 | 学校コミュニケーション TOP | 求人票管理 | インターンシップ管理 | 配信設定 | 企業情報管理 | 応募者管理 | 学校コミュニケーション 。<br>リストー覧 学校リスト 作成 まん認証に インターンシップ記に 新に予約一覧 。<br>投リストー段 学校リスト 作成 - 求人票配信 - インターンシップ店信 - 配信予約一致 -TOP > 配信設定 > インターンシップ配信 TOP > 配信設定 > インターンシップ配信 インターンシップ配信 インターンシップ配信 - STEPL<br>学校リストを進ま インターンシップを進ま MEGITALを設定 スカル協審議 MEDICIT - SIEPI - SIEPI - SIEPI - SIEPI - SIEPI - SIEPI - SIEPI - SIEPI - SIEPI - SIEPI - SIEPI - SIEPI - SIEPI - SIEPI - SIEPI - SIEPI - SIEPI - SIEPI - SIEPI - SIEPI - SIEPI - SIEPI - SIEPI - SIEPI - SIEPI - SIEPI - SIEPI - SI **RIVET** STEP2 インターンシップを選ぶ<br>MSTSインターソップを取し、「次っそクリックしてくれない。<br>※YRSストのMRLMELLEM(7MMMPS/RESECT とインターソップ/NAMRLMMM/SUM AMERICANS STEP3 配信日時・タイトルを設定<br>Adminitement Humphons ないをクリックしてください <mark>N位置</mark>統中の学校リスト  $\begin{tabular}{|c|c|c|c|} \hline & \multicolumn{3}{|c|}{\textbf{ETARERRUZ}}\\ \hline \end{tabular}$ <br>現在電鉄中の学校リスト - 電工系列条板リスト -<br>のインターンシップコース名称 「証券ビジネス」を知る5日間 ■ 作成日 ◇ インターンシップ組版 インターンシップコース名称 ※国際問用・用用 エントリー  $\bullet$  velasiva  $\circ$  members is 2017/10/01 インターンシップ/10ay パイヤーの日常を体験する! IDNY性事研究 mens <br>関発精の現場を体験しよう 2017/10/31 1Day  $3318/120$ 2230 | 例| 同上学部対象インターンシップ配信| 等行期用の各称を入力してください<br>複変浮きを - タインターンシップ配信観表の<配置タイトル>欄に表示される「指標組」のタイトルです。学校・学生<br>- - $\begin{array}{ccc} 2017/12/12 \sim & & \mbox{ABR} \\ 2017/12/15 & & & \end{array}$ 2017/10/31 インターンシップ 「経券ビジネス」を知る5日間 2017/10/31 インターンパイト WHXディア事業で欠新を身に着ける  $\frac{2017/12/12}{2017/12/15}$  $400$ **STEPIへ戻る** ・すぐに配信する ・配信日時を設定する インターンシップ情報ごとに 配信校を選定できます。 いずれかを選択可能です。キャリタスしに **エネットモディスコめの会社 山田 太郎様 (トログアウト ?)ヘルプ** TOP | 京人票管理 | インターンシップ管理 | 配偏設定 | 企業情報管理 | 応募者管理 | 学校コミュニケーション スロね インターンシップ配信用用 セミ -<br>TOP > インターンシップ管理 > インターンシップ配信用意 インターンシップ配信履歴 過去に配信したインターンシップの厳密が確認できます。<br>関に配信したインターンシップ内容を販売する場合は、御正するインターンシップコース名称をクリックし、内容の意味を行ってくださ<br>幕先を終了したインターンシップを実践した場合、門部には平審です。<br>※配信家みのインターンシップを要請した場合、門部には平審です。 配信履歴の確認と、配信済みインターンシップ情報の更新は  $\text{mean} \, \zeta = \begin{bmatrix} \cos \theta + i \, \theta \end{bmatrix}$ インターンシップユース名称 早校リスト エント セミナ こちらからできます。  $\textbf{1013/10/21}\quad \textbf{O} \textbf{O} \textbf{A} \textbf{Y} \textbf{B} \textbf{N} \textbf{H} \textbf{Y} \textbf{B} \textbf{Y} \textbf{B} \textbf{X} \textbf{B} \textbf{X} \textbf{B} \textbf{Y} \textbf{B} \textbf{Y} \textbf{B} \textbf{Y} \textbf{B} \textbf{Y} \textbf{B} \textbf{Y} \textbf{B} \textbf{Y} \textbf{B} \textbf{Y} \textbf{B} \textbf{Y} \textbf{B} \textbf{Y} \textbf{B} \textbf{Y}$ インターンシップ管理 > インターンシップ配信履歴 -<br>2018/10/21 OO大学確白けOO情報 **おお用のおおらせ** MMMMMVXE ARE ARE ARANTO 2018/10/21 00A9406000## 研究職務用 **GUNYAUXE** 配信履歴から情報を更新した場合、学校に届いている情報 **SUNTRUAL RENO ARE BRATIS** 2018/10/15 OOA学機械はDO情報  $-0.68338$ も自動的に更新されます。 <メンターンシップー覧へ戻る

![](_page_6_Picture_11.jpeg)

# 応募者を検索する

応募があった場合、登録されているメールアドレスにお知らせが届きます。

**キャリタスUCからエントリーした応募者を随時検索できます。 フリーワードや応募した求人票・インターンシップ情報・セミナーから検索し、CSVファイ ルのダウンロードもできます。**

応募者は応募者管理>応募者検索から確認できます。

タブを切り替えることで、求人票エントリー、求人票セミナー、インターンシップエントリー、インターンシップセミナーごとの応募者一覧が 表示されます。

![](_page_7_Picture_110.jpeg)

# 応募者とのメッセージ送受信

**応募者の検索結果からメッセージを配信することができます。 条件に応じて一括で配信できるほか、特定の応募者に対して個別に配信することも可能。 送受信の履歴も残り、応募者のフォローツールとして活用できます。**

![](_page_7_Figure_8.jpeg)

# 学校とのメッセージ送受信

**企業から学校へのアプローチは、管理画面のメッセージで行うことができます。 送受信管理、ブックマーク機能もあり、煩雑になりがちなメッセージ管理を一元化します。**

![](_page_8_Picture_2.jpeg)

# キャリタスUC「使い方ガイド」のご案内

Info

### ご利用企業様のための「使い方ガイド」(ヘルプサイト)をご用意しています。 各機能の具体的な使用方法のほか、企業情報や求人票の入力例なども随時ご参照いただけます。

![](_page_8_Picture_5.jpeg)

![](_page_9_Figure_0.jpeg)

### **OPTION**

# 「プレミアムパッケージ」の主な機能

キャリタスUCでは学校とのコミュニケ―ションを強化し、学生に最適な就活情報を提供するためのオプションプランをご用意しました。 詳細に関しては、キャリタスUCの企画書またはキャリタスUCサイト ( https://uc.career-tasu.jp/ ) をご参照ください。

### ■エントリー受付機能

求人票・インターンシップ情報にエントリー受付を設置。 キャリタスUCからの直接エントリーはもちろん、自社採 用ホームページや各就職情報サイトへの外部リンクも 設定できます。

### ■セミナー情報配信機能

利用企業から要望が多かったセミナー情報の配信・ 申し込み機能を実装。 今後主流となるオンラインセミナーの受付も可能です。

### OB・OG情報の提供

貴社に在籍するOB・OG情報を登録し、各出身大 学に向けて公開。 キャリアセンター経由でOB・OG訪問の受付が可能に なります。

## 就職担当者情報、学校行事スジュールの オンライン閲覧

全国の学校の就職担当者情報や、学事スケジュール をオンラインで閲覧。 学校との応対履歴も管理できます。

![](_page_10_Picture_198.jpeg)